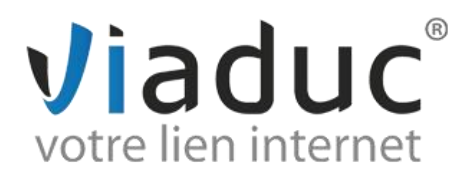

## **PARAMETRAGE SUR MAIL (Mac)**

Pour paramétrer l'adresse email que vous avez créée sur votre nom de domaine, ouvrez Mail sur votre ordinateur :

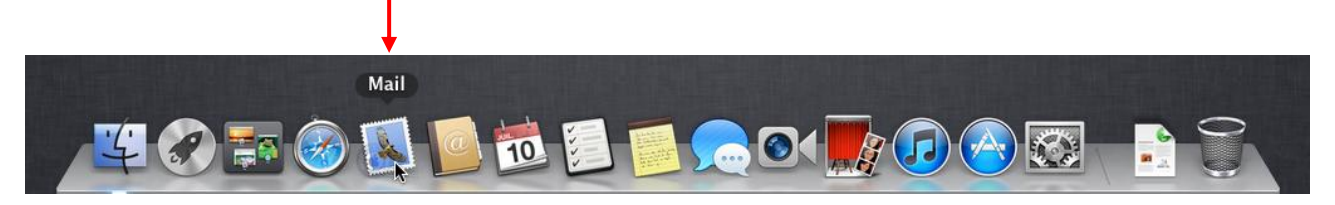

Si c'est votre premier compte, passez directement à l'étape suivante, sinon ouvrez l'utilitaire de création de nouvelle boîte aux lettres et choisissez « Nouvelle boîte aux lettres » :

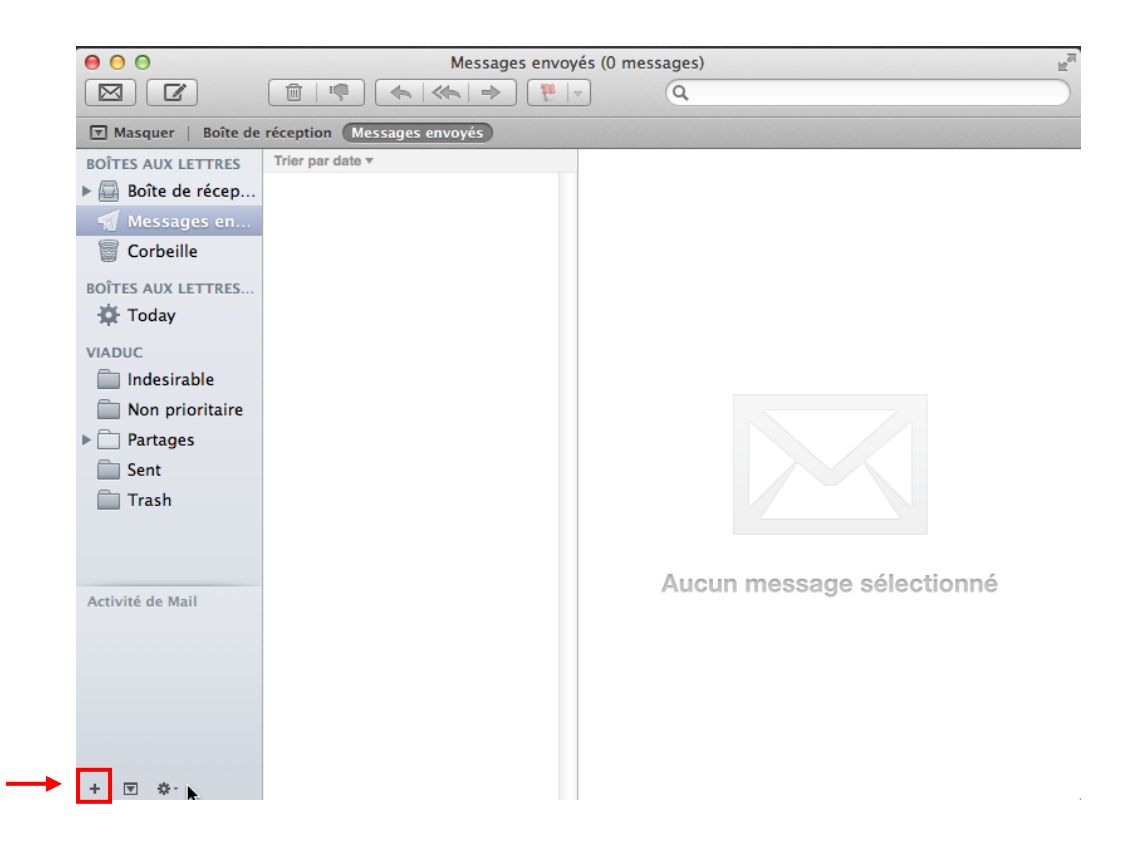

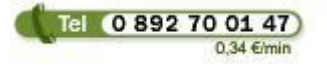

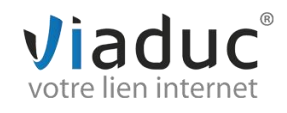

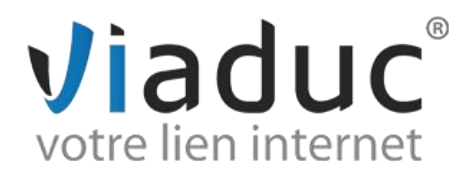

Sur la première fenêtre, renseignez les informations de l'adresse que vous voulez utiliser

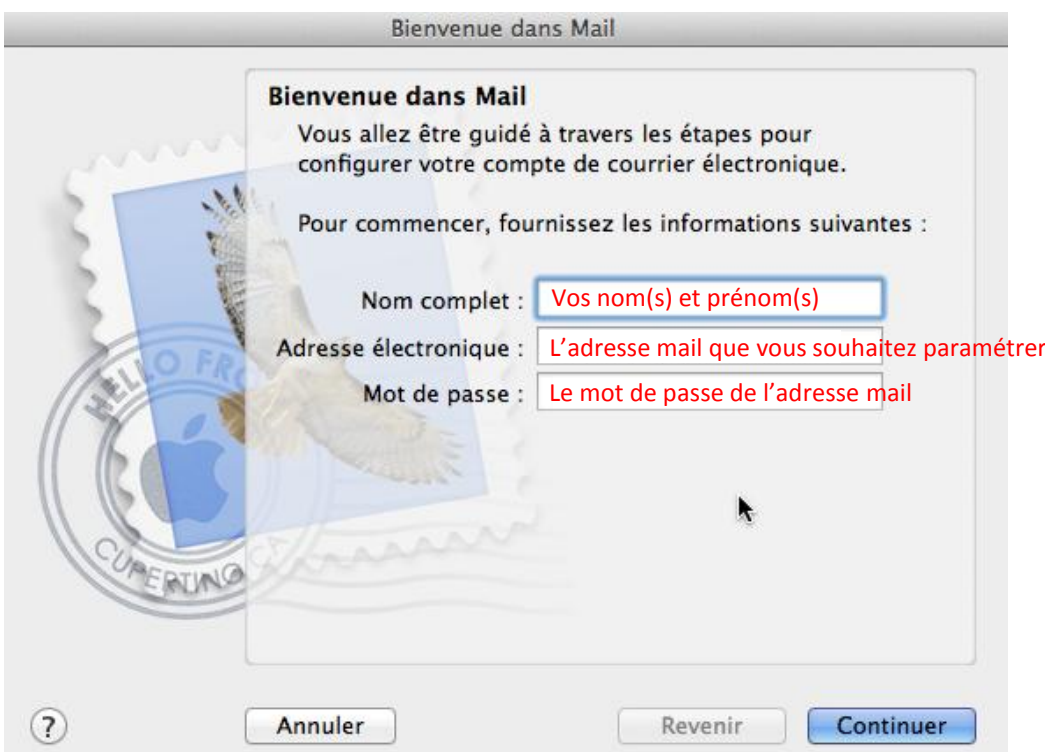

Choisissez maintenant le type protocole à utiliser : Il existe 2 protocoles de réception : (**VIADUC préconise IMAP**)

**POP** : méthode permettant de retirer les messages de notre serveur et de les stocker sur votre PC. Protocole conseillé si vous ne paramétrez votre adresse que sur 1 PC et si vous effectuez des sauvegardes.

**IMAP** : Ce protocole permet de laisser les e-mails sur notre serveur dans le but de pouvoir les consulter de différents supports (PC et/ou Webmail, téléphone) **et VIADUC sauvegarde vos mails.** Protocole conseillé si vous paramétrez votre adresse sur plusieurs PC + téléphone

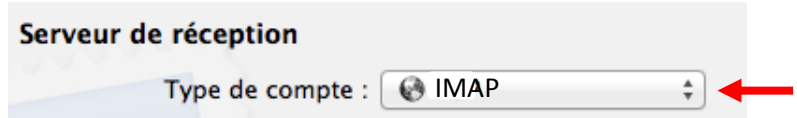

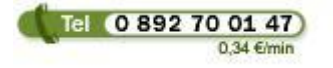

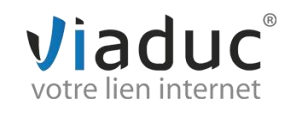

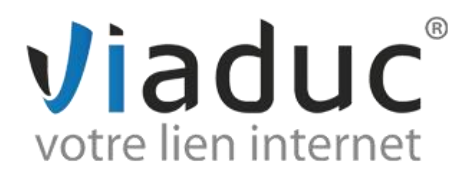

Remplissez maintenant les informations du serveur de réception du compte :

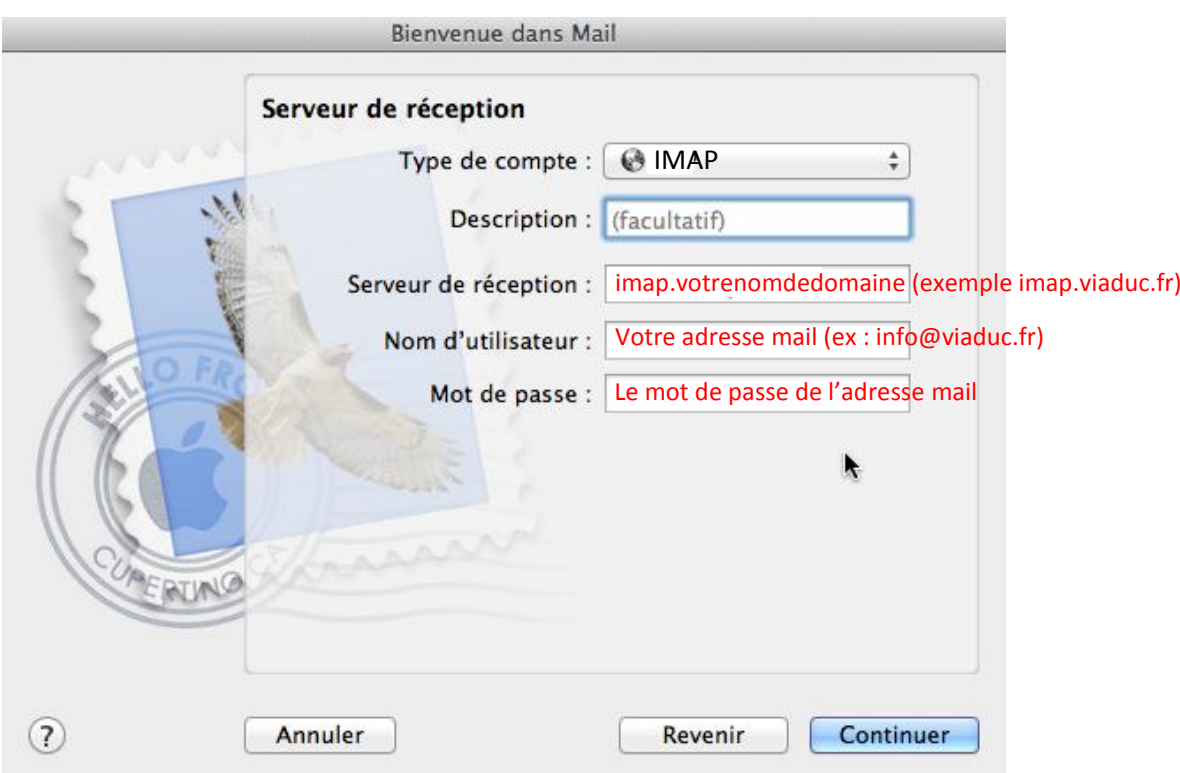

Si un message vous informe que l'identité du serveur ne peut être vérifiée, appuyer sur « **Se connecte**r »

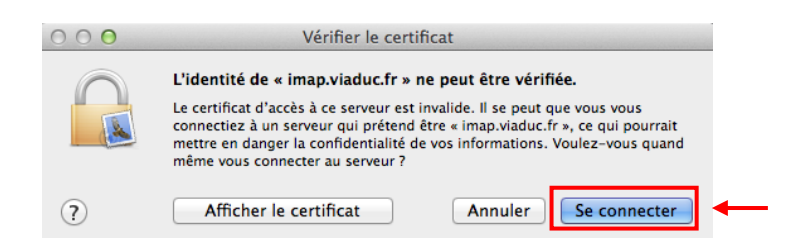

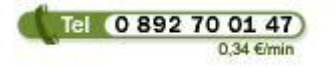

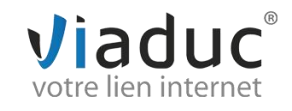

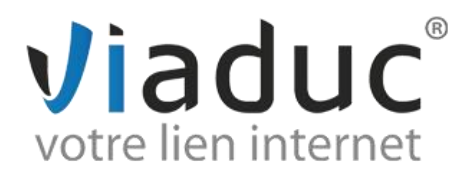

## Il faut maintenant remplir les informations du serveur d'envoi

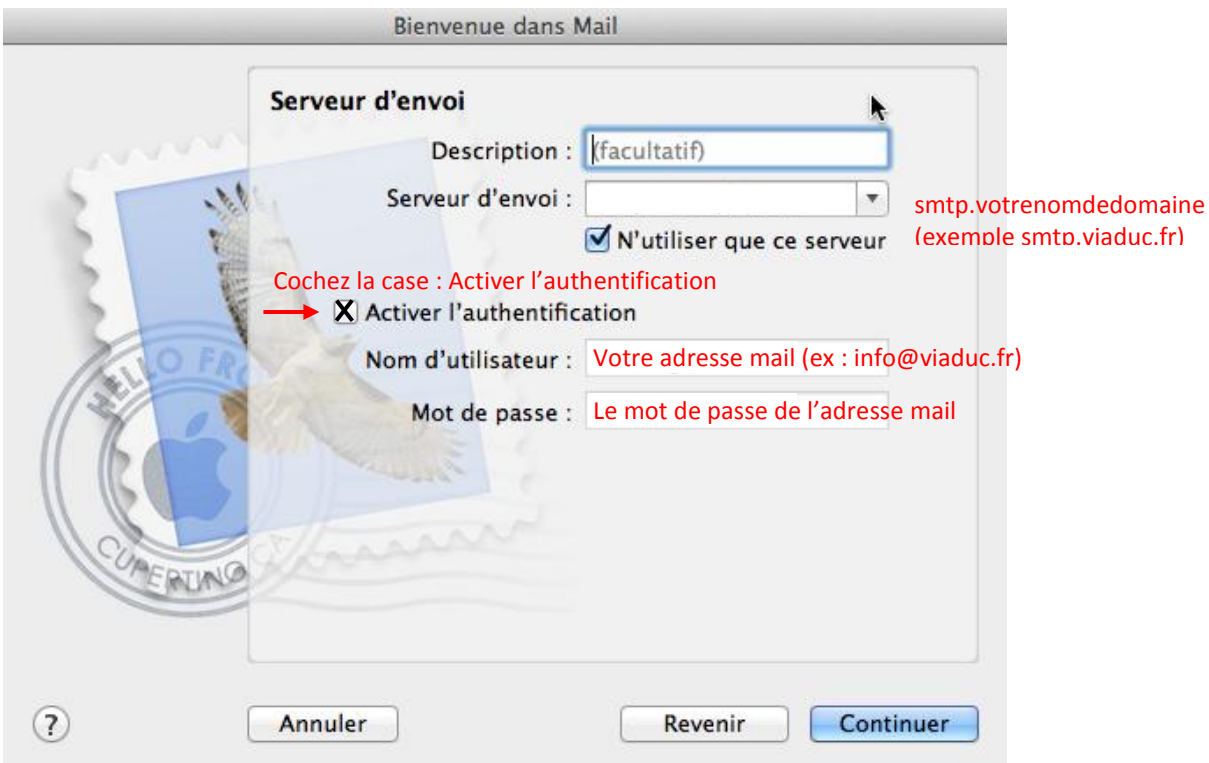

Si un message vous informe que l'identité du serveur ne peut être vérifiée, appuyer sur « **Se connecte**r »

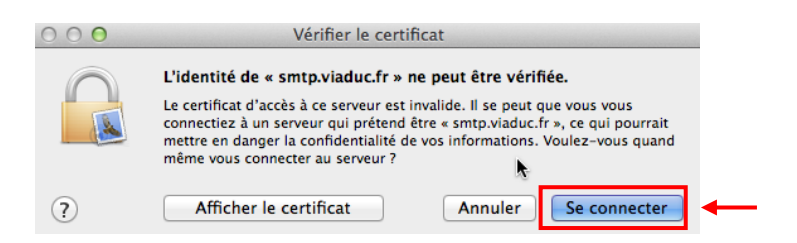

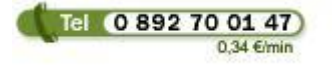

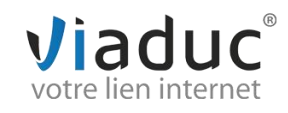

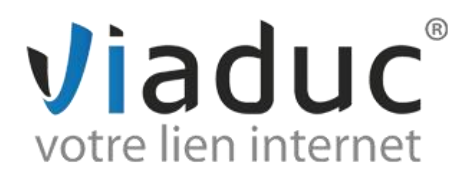

Vérifiez le résumé des informations du compte et cliquez sur « **Créer** »

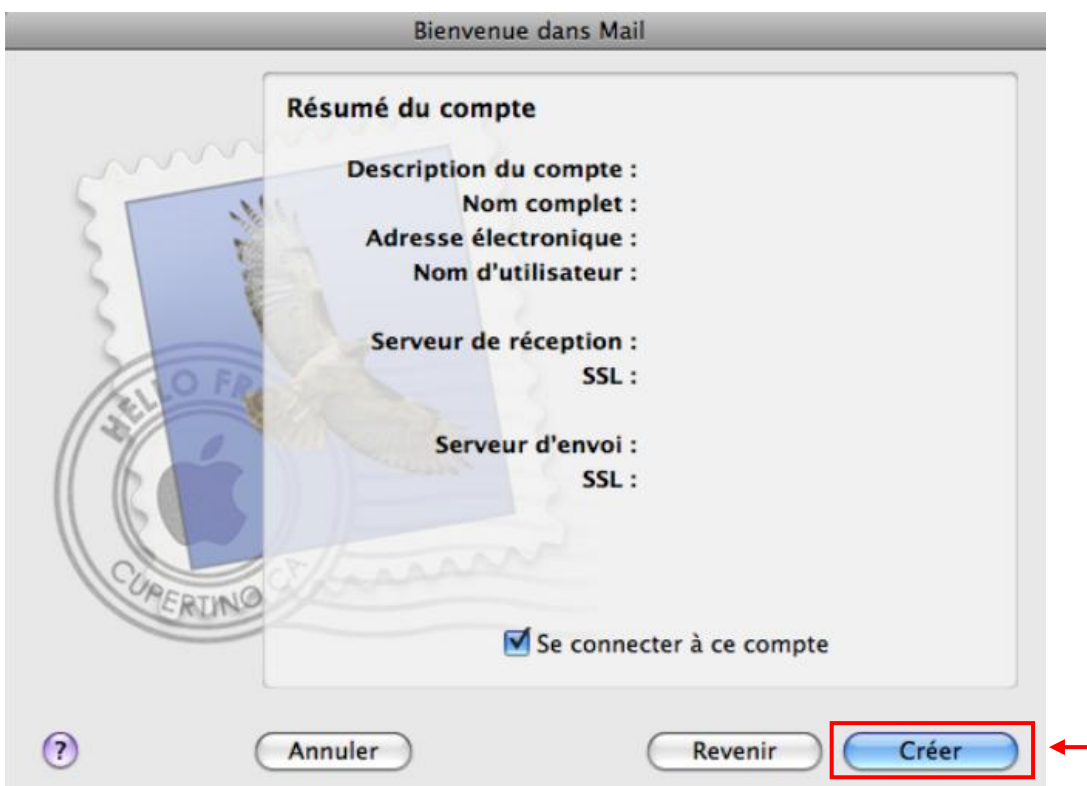

Il faut maintenant s'assurer que l'option SSL est bien décochée dans les options de la boîte aux lettres

Cliquez sur la molette de réglage en bas de la page d'accueil et choisissez « Modifier nom\_de\_votre\_boite »

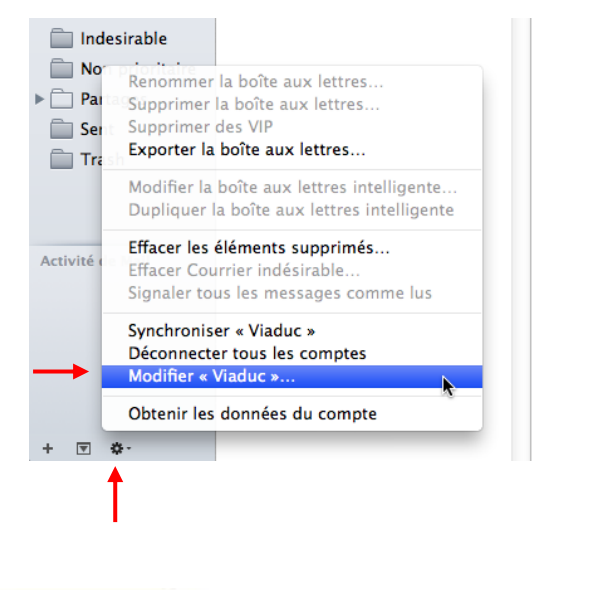

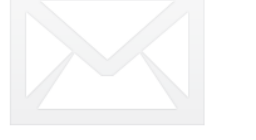

Aucun message sélectionné

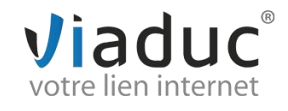

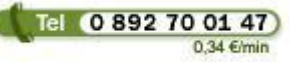

**Viaduc ® 2014 | Tous droits réservés Toute reproduction interdite**

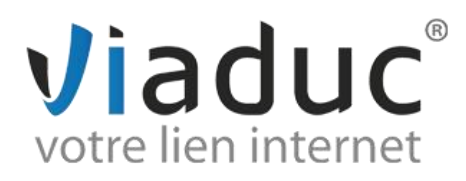

Sur la page de réglage du compte, cliquez sur « Serveur d'envoi (SMTP) »

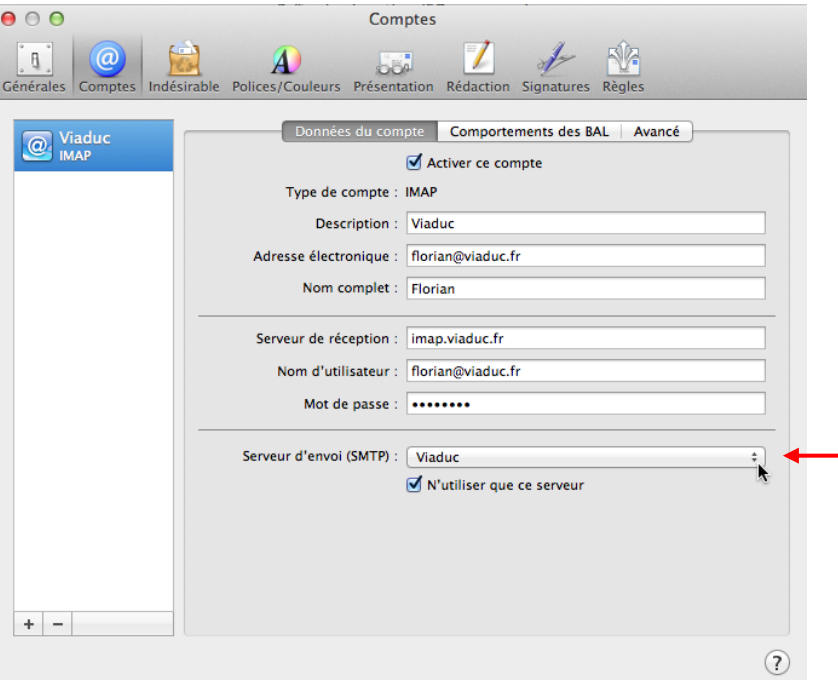

Une liste s'ouvre, choisissez « Modifier la liste des serveurs SMTP… »

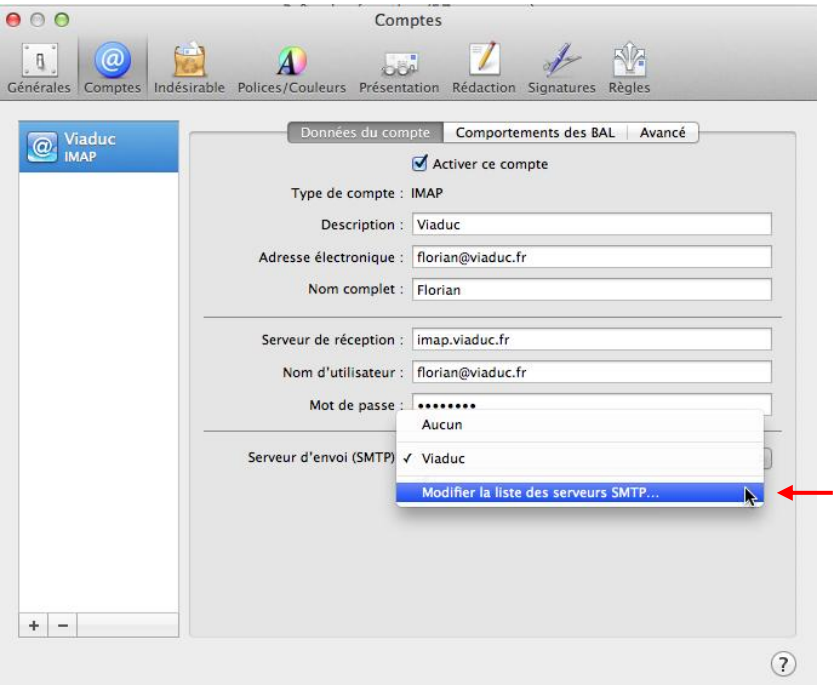

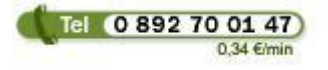

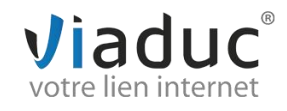

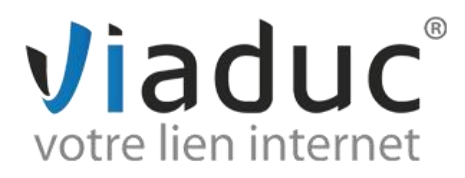

Une nouvelle fenêtre s'ouvre, vérifiez que le serveur de votre nom de domaine est bien en surbrillance et cliquez sur l'onglet « Avancé »

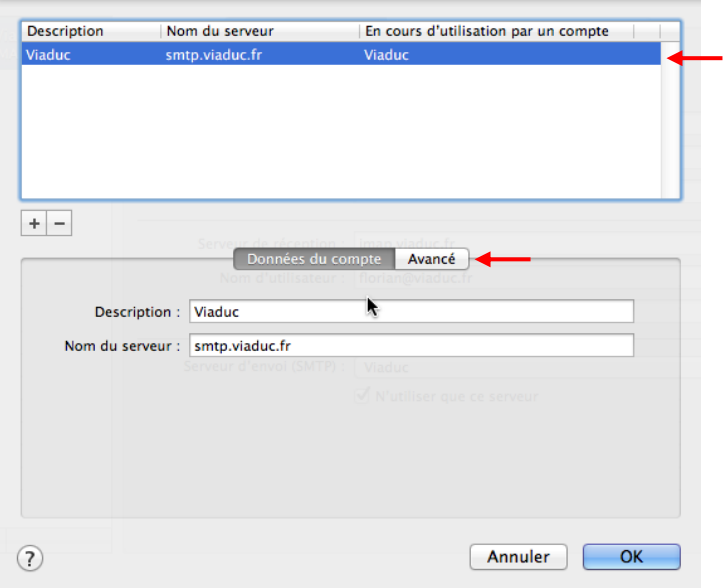

Dans cet onglet, cochez l'option : « Utiliser le port personnalisé » et entrez le nombre 587 Veillez aussi à décocher la case « Utiliser SSL (Secure Sockets Layer)

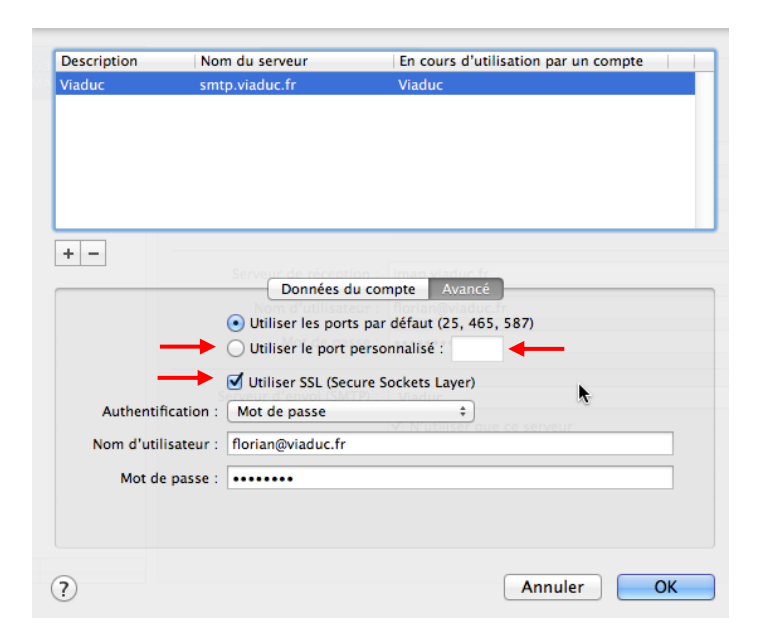

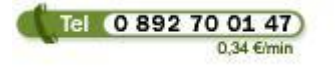

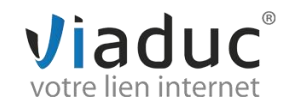

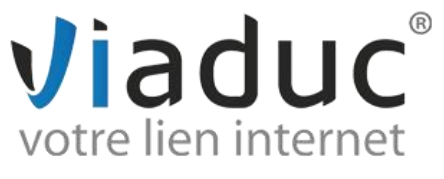

Le résultat doit être comme ci-dessous

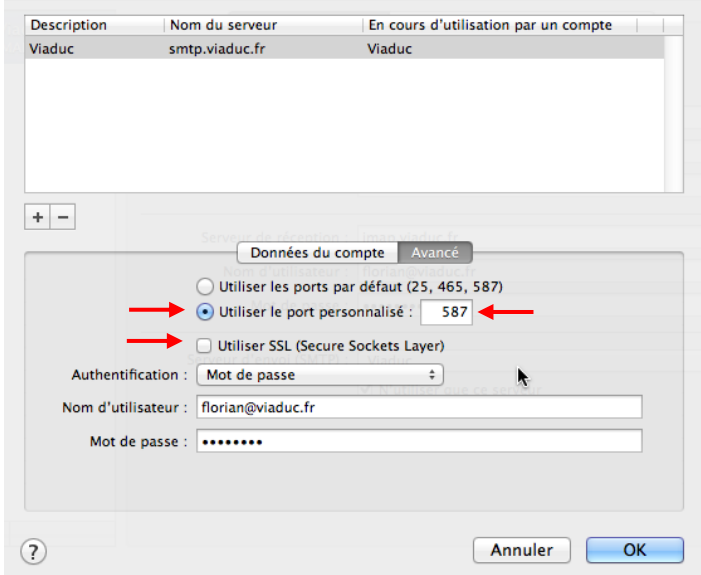

Cliquez maintenant sur OK ce qui vous ramènera à la page des réglages.

Sur la page de réglage du compte, allez maintenant dans l'onglet « Avancé » et décochez la case « Utiliser SSL » si cette dernière est cochée. Le port doit être 143 (IMAP) ou 110 (POP)

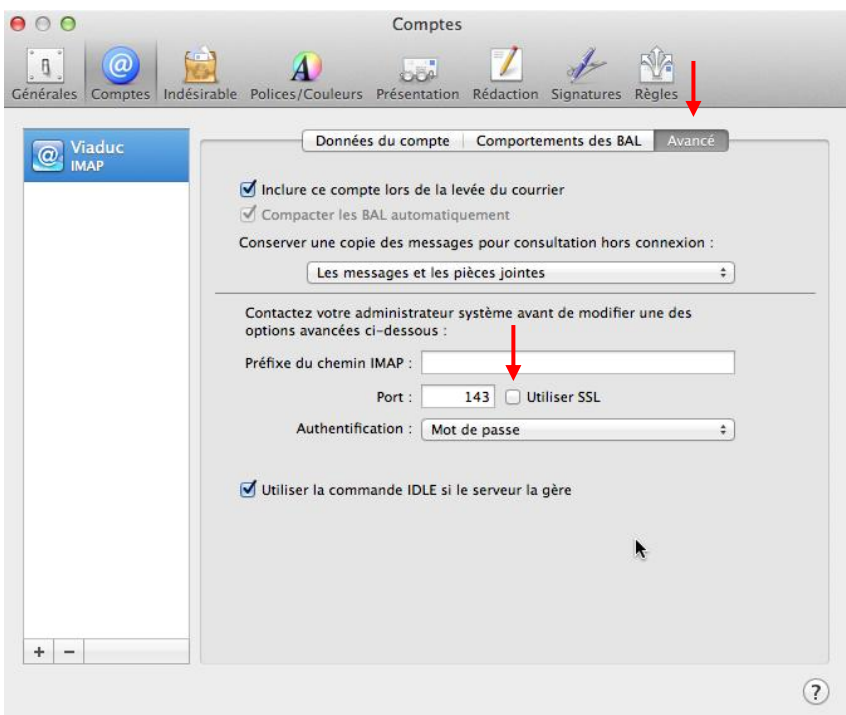

Votre adresse est maintenant configurée. Vous pouvez envoyer et recevoir vos emails.

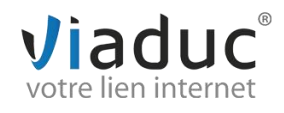

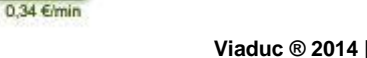

Tel (0 892 70 01 47)